# **Assess Endpoint Compliance Using Cisco Secure Client ISE Posture Module and Cisco Secure Firewall Management Center**

**First Published:** 2023-07-27

**Last Modified:** 2023-08-01

## **Assess Endpoint Compliance Using Cisco Secure Client ISE Posture Module and Cisco Secure Firewall Management Center**

## **Introduction**

Cisco Secure Client's ISE Posture module helps you to assess endpoint compliance before allowing them to connect to your network. The assessment can be for a specific version of an antivirus, an antispyware, a file, a registry key, and so on. During posture evaluation, all clients connecting to your network must meet the mandatory requirements to be compliant.

The ISE Posture module performs a client-side evaluation. The client receives the posture requirement policy from ISE, performs the posture data collection, compares the results against the policy, and sends the assessment results back to the ISE. The posture service classifies the posture states as unknown, compliant, and noncompliant.

#### **Benefits**

Using a threat defense to configure ISE Posture modules offers significant benefits such as:

- Easily distribute and manage the ISE posture modules and profiles on each endpoint.
- Easily assess endpoint compliance before they connect to the corporate network.

## **Is this Guide for You?**

This use case is primarily intended for network administrators who use the management center to configure the ISE Posture module for endpoint compliance assessment.

## **System Requirements**

The following table shows the supported platforms for this feature.

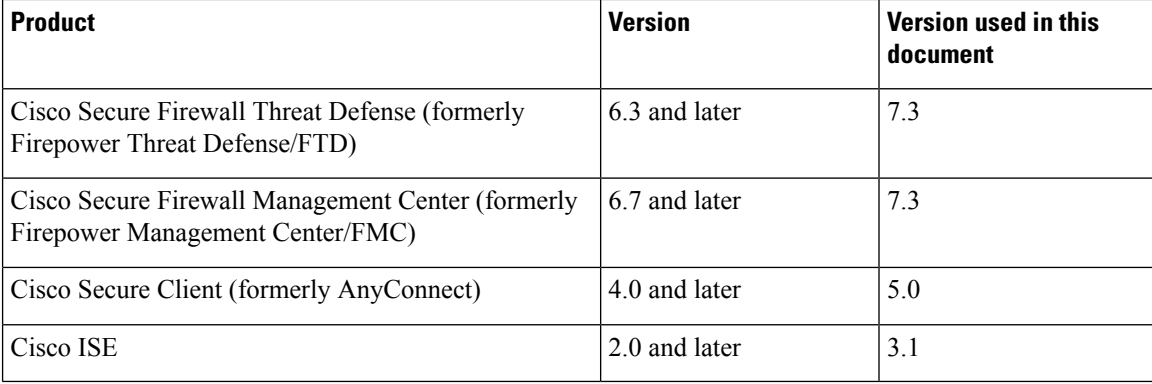

## **Prerequisites**

Ensure that you have:

- Access to a Cisco ISE server with admin privileges.
- Downloaded the Secure Client package and the Secure Client profile editor from Cisco Software Download [Center](https://software.cisco.com/download/home/286330811/type) to your local host.
- Installed the Secure Client profile editor to your local host.
- Downloaded the ISE Compliance Module from Cisco Software [Download](https://software.cisco.com/download/home/286330811/type/282364313/release/ISEComplianceModule) Center to your local host.
- Configured ISE server details in the managed threat defense. See Configure ISE in the [Management](#page-1-0) [Center](#page-1-0).
- Configured a remote access VPN in the management center.

#### **Licenses**

- ISE Premier license.
- One of the following Secure Client licenses:

Secure Client Premier, Secure Client Advantage, or Secure Client VPN Only.

• Management center Essentials (formerly Base) license must allow export-controlled functionality. Choose **System** > **Licenses** > **Smart Licenses** to verify this functionality in the management center.

### <span id="page-1-0"></span>**Configure ISE in the Management Center**

You must configure the ISE server in the management center to:

- Allow AAA requests from the threat defense for remote access VPN.
- Receive the posture requirement policy from ISE.
- Send the assessment results to ISE.

You must create a RADIUS Server object and configure it with the ISE server details.

#### **Procedure**

**Step 1** Choose **Objects** > **Object Management** > **AAA Server** > **RADIUS Server Group**.

- **Step 2** Click **Add RADIUS Server Group**.
- **Step 3** Enter a name and a retry interval.

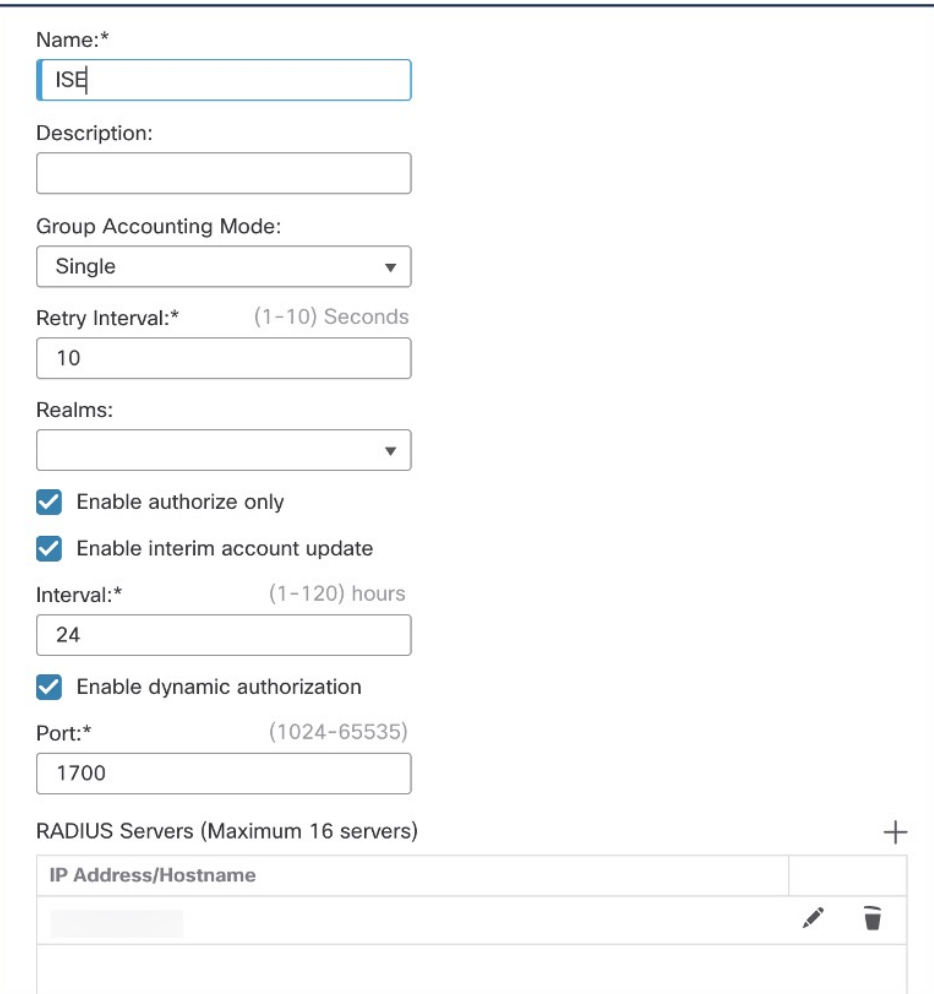

- **Step 4** Configure the port as 1700.
- **Step 5** Click + to add the ISE server.
- **Step 6** Enter the IP address of the ISE server.
- **Step 7** Leave the **Authentication Port** as 1812.
- **Step 8** Configure the key.

Enter the shared secret to encrypt data between the managed device (client) and the ISE server.

**Step 9** Enter the key again in the **Confirm Key** field.

You need this key when you add the threat defense in ISE.

**Step 10** Use the default values for the remaining parameters. **Step 11** Click **Save**.

## **End-to-End Process for Configuring ISE Posture ModuleUsing Management Center**

The following flowchart illustrates the workflow for configuring Secure Client ISE posture module using management center.

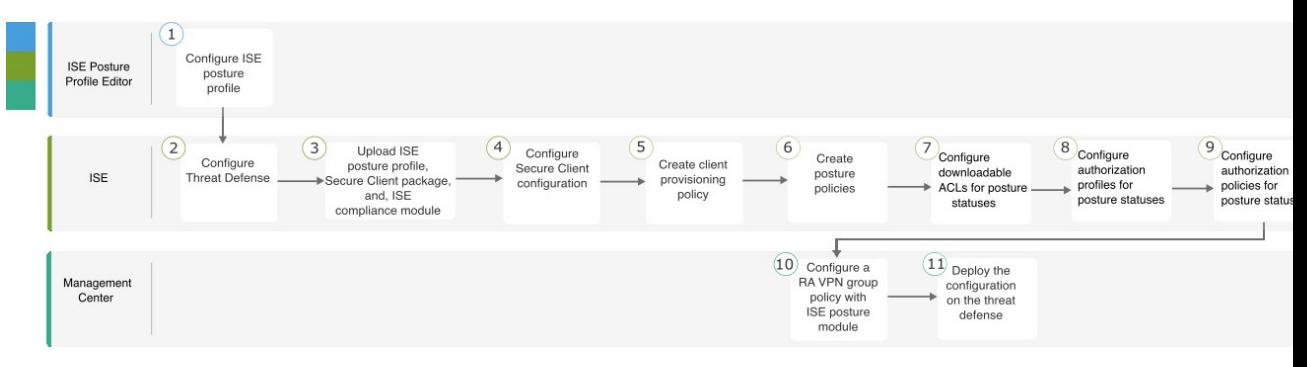

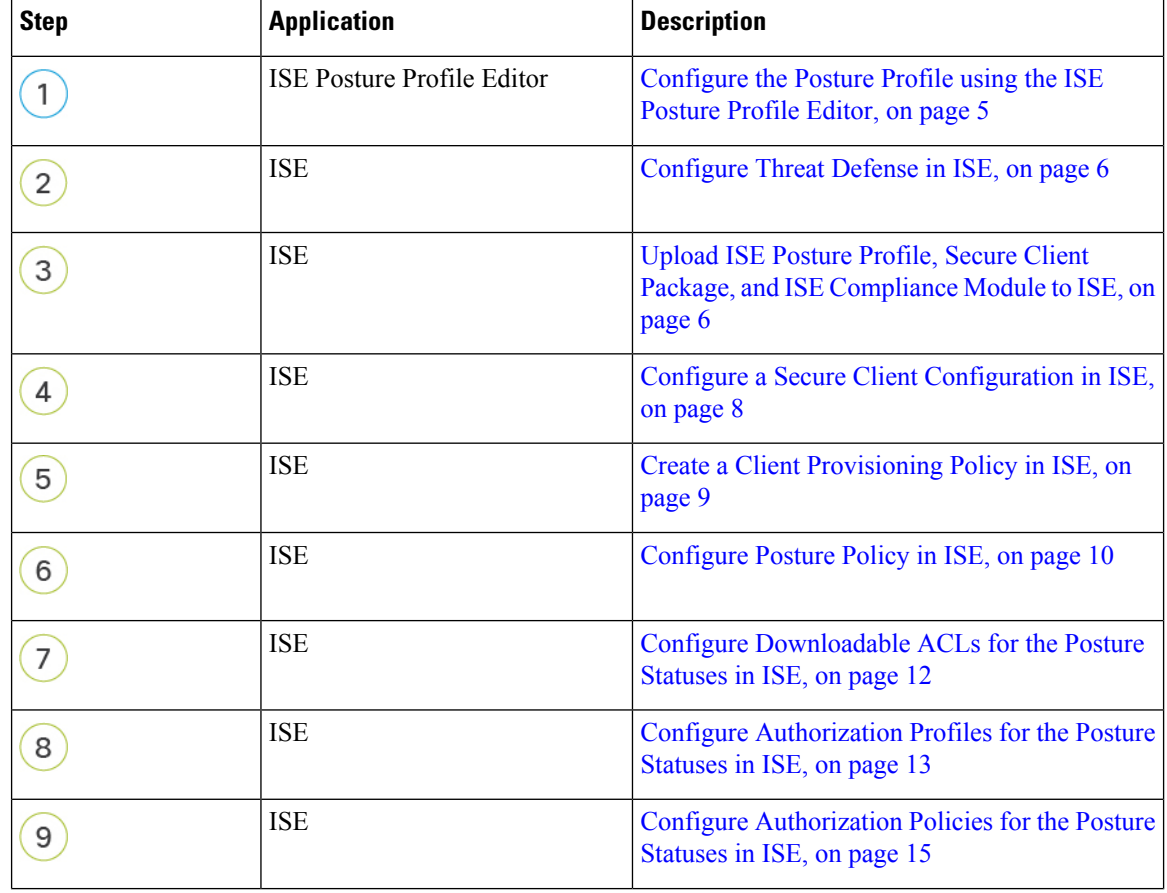

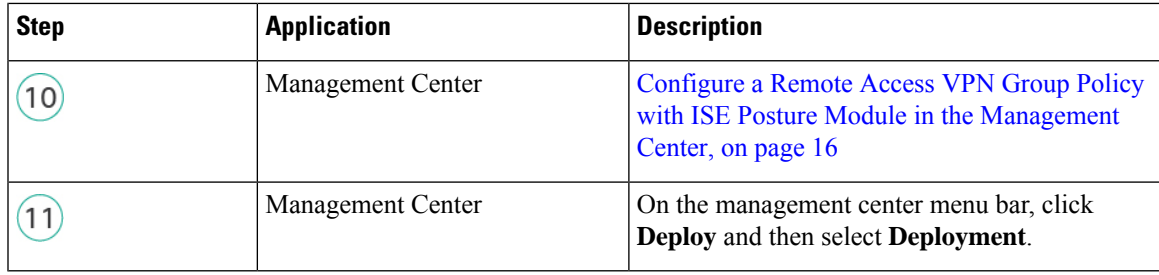

### <span id="page-4-0"></span>**Configure the Posture Profile using the ISE Posture Profile Editor**

The standalone Secure Client profile editor package contains the ISE posture profile editor. Use this editor to create the ISE posture profile and then upload it to ISE and the management center.

Configure the following parameters:

**1.** Check the **Enable posture non-redirection flow** check box.

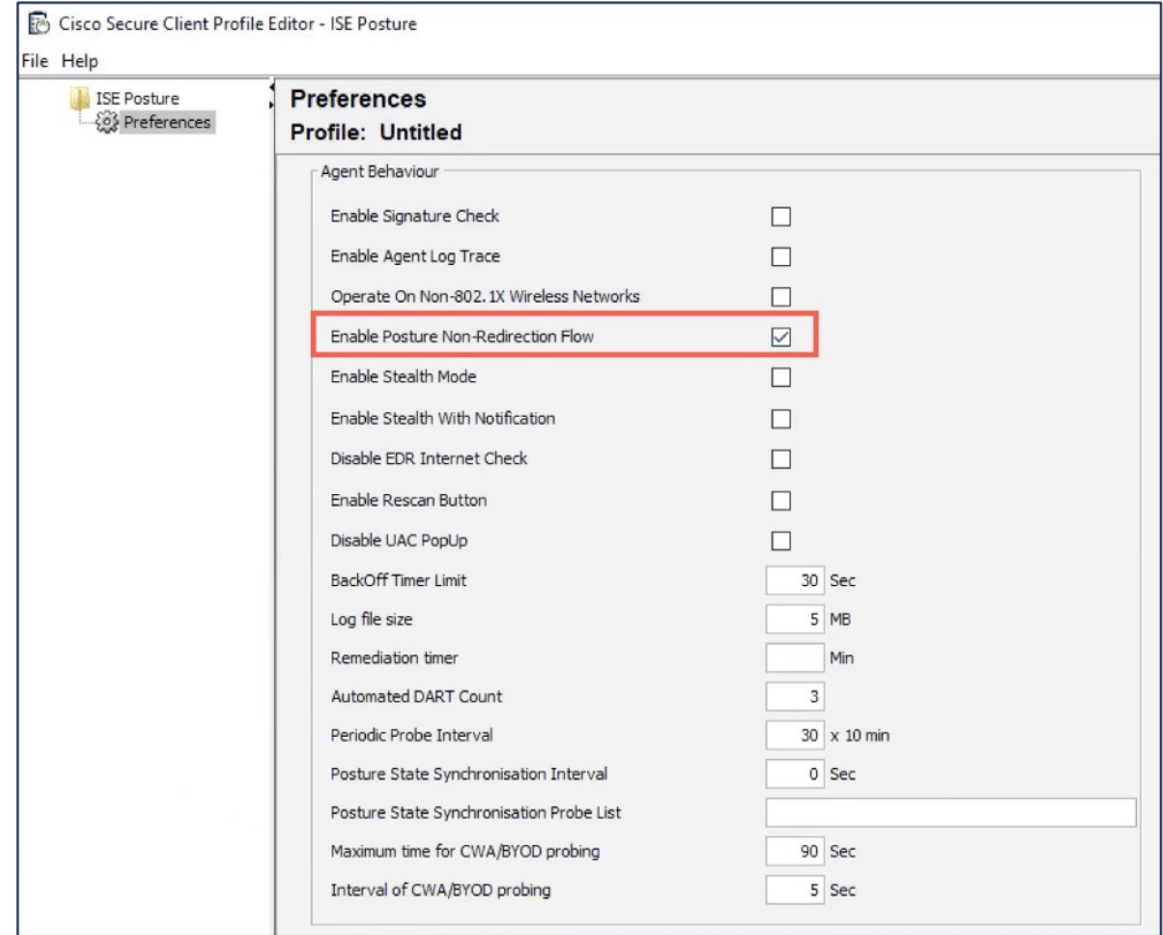

- **2.** Enter the **Server name rules** as \*.
- **3.** Configure **Call Homes List** with the FQDN or the IP address of the ISE.

**Configure Threat Defense in ISE**

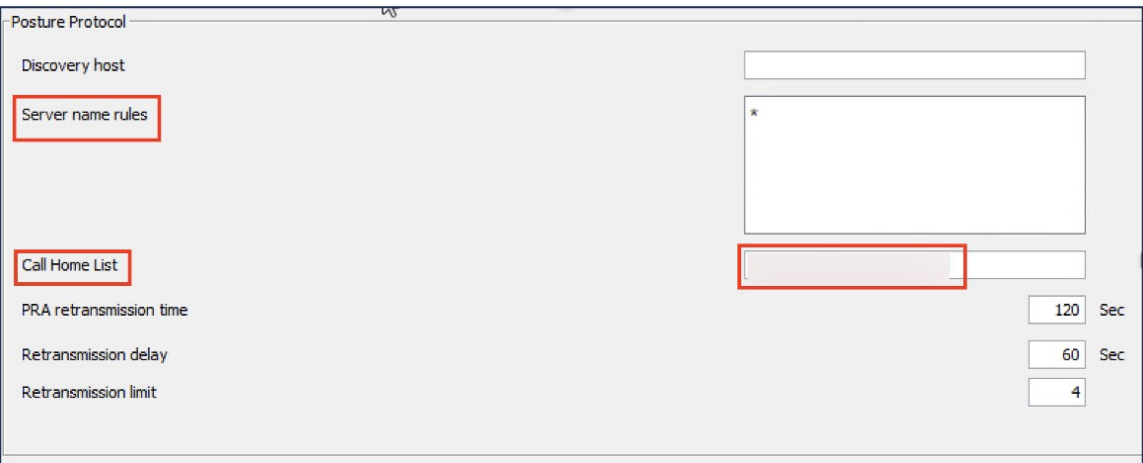

### <span id="page-5-0"></span>**Configure Threat Defense in ISE**

#### **Procedure**

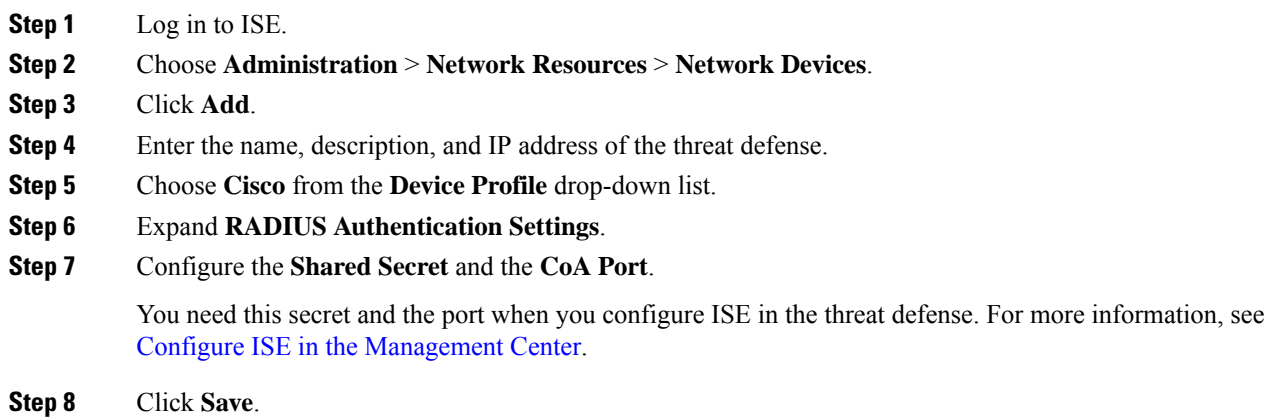

## <span id="page-5-1"></span>**Upload ISE Posture Profile, Secure Client Package, and ISE Compliance Module to ISE**

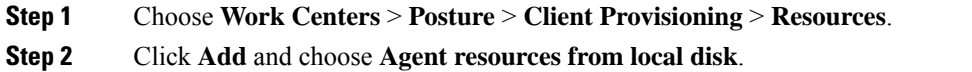

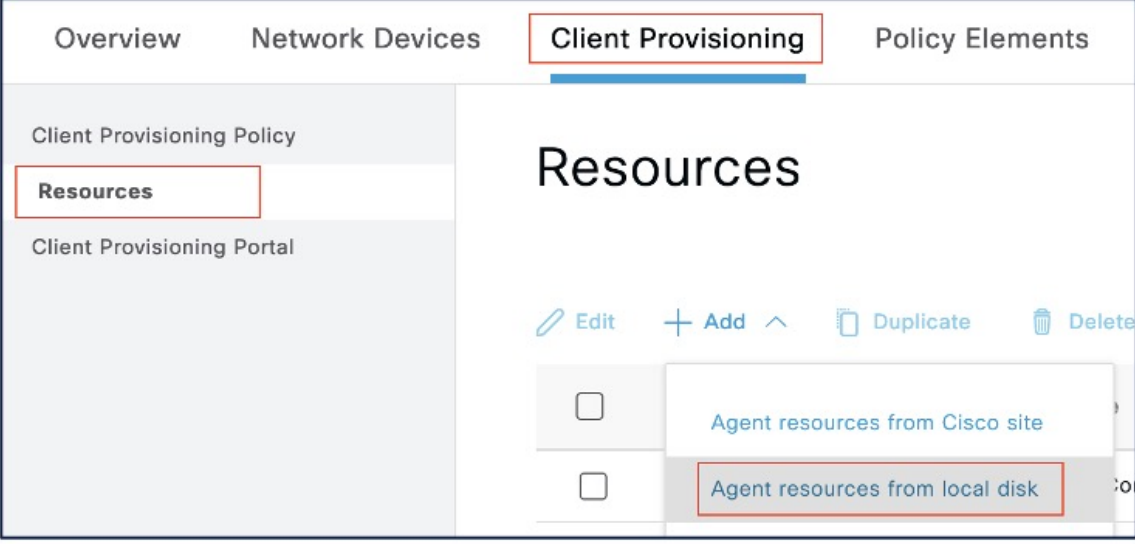

**Step 3** Choose **Cisco Provided Packages** from the **Category** drop-down list.

**Step 4** Click **Choose File** and select one of the following from the local host:

- **a.** ISE Posture Profile (ISEPostureCFG.xml)
- **b.** Secure Client package
- **c.** ISE Compliance Module

#### **Step 5** Click **Submit**.

**Step 6** Click **Confirm** to validate the checksum.

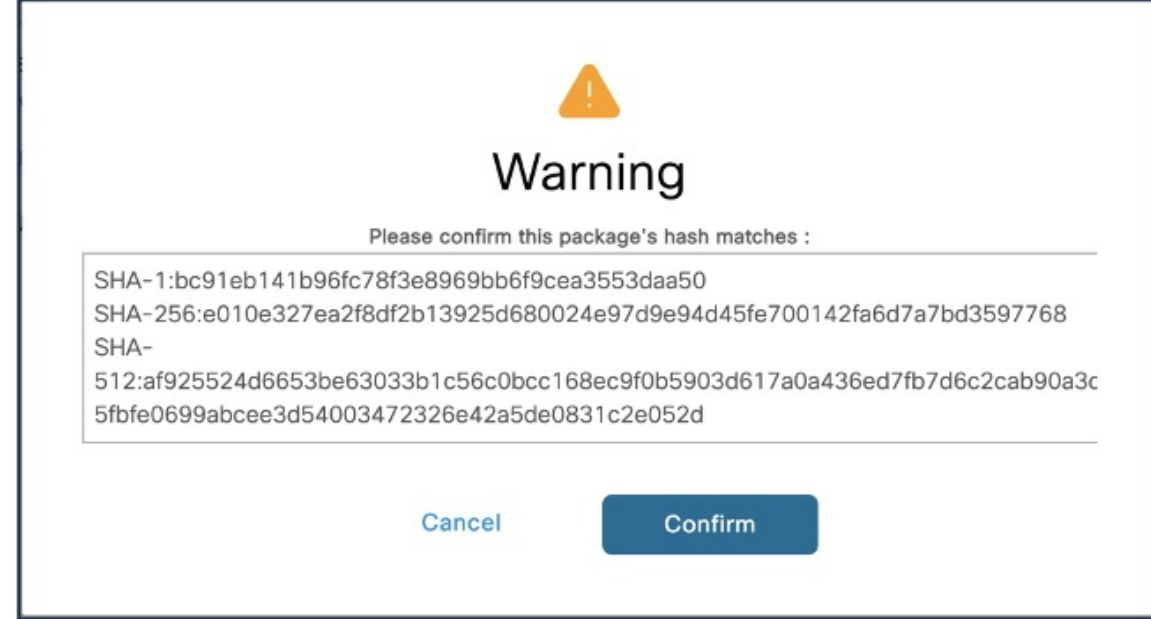

#### **Step 7** Repeat steps 2 to 6 to upload the remaining two files.

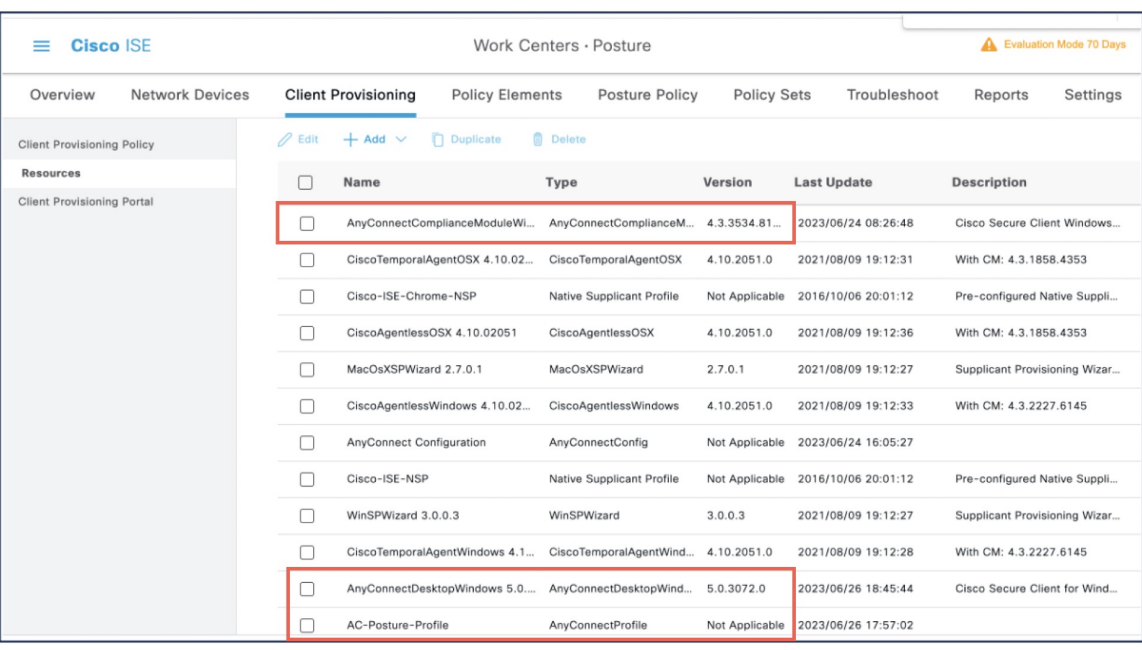

## <span id="page-7-0"></span>**Configure a Secure Client Configuration in ISE**

Secure Client Configuration (AnyConnect Configuration in ISE) is the Secure Client software and its different configuration files like the Secure Client binary packages for clients, ISE compliance module, ISE module profiles, customization, and language packages for AnyConnect.

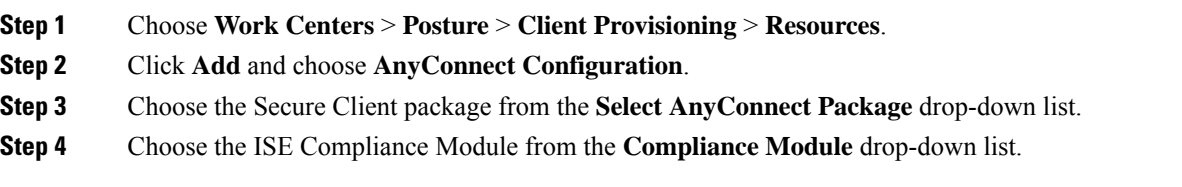

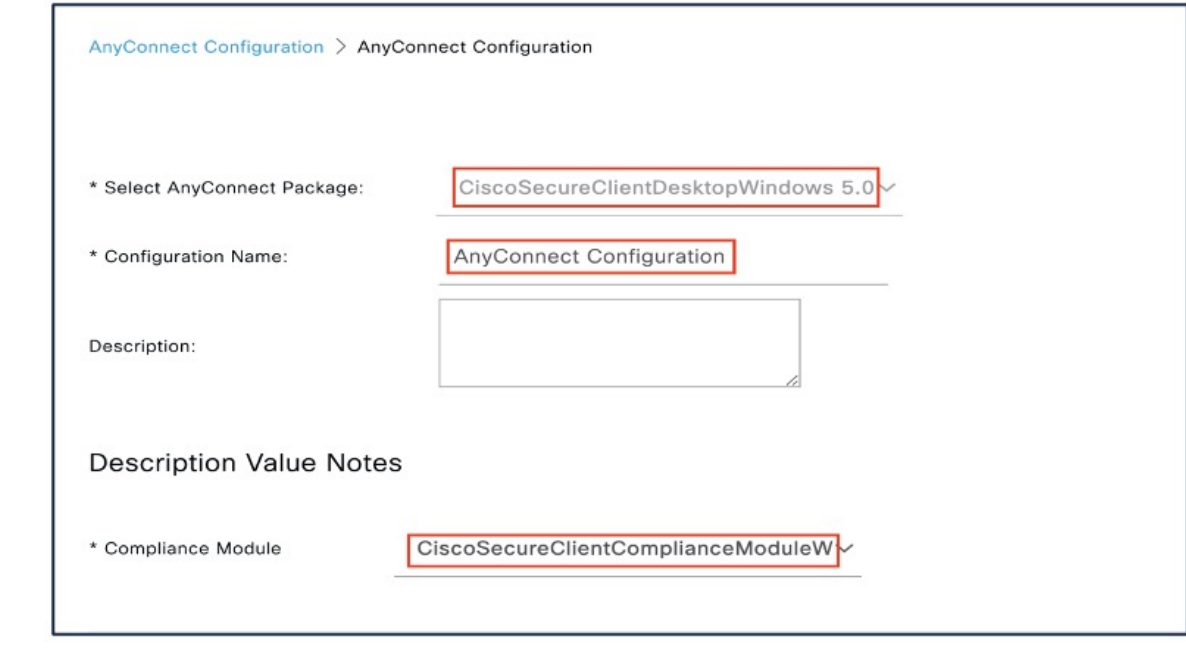

- **Step 5** Under **Cisco Secure Client Module Selection**, by default, ISE Posture is enabled.
- **Step 6** Under **Profile Selection**, choose the ISE Posture file from the **ISE Posture** drop-down list.
- **Step 7** Click **Submit**.

### <span id="page-8-0"></span>**Create a Client Provisioning Policy in ISE**

A user receivesspecific versions of resourcessuch as agents, agent compliance modules, or agent customization profiles from ISE based on the client provisioning policy.

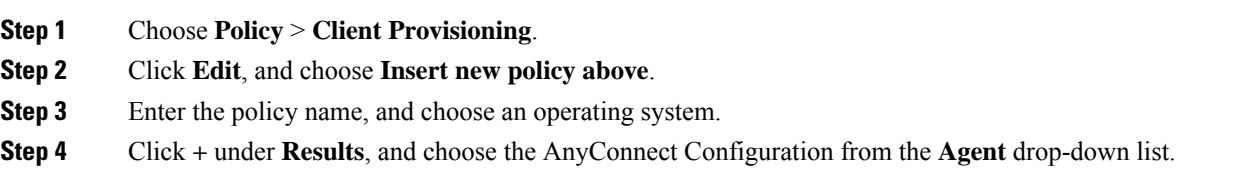

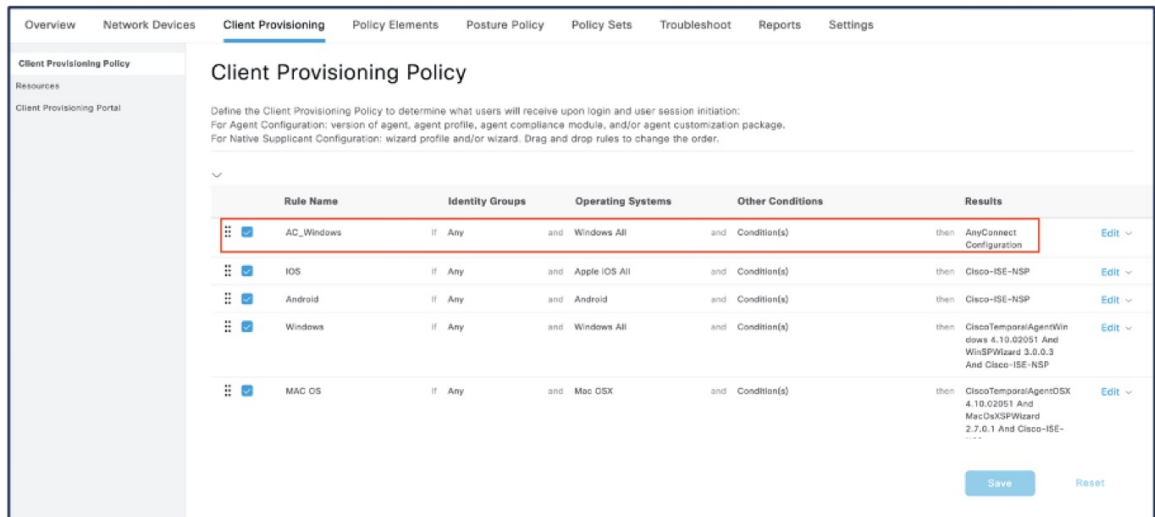

**Step 5** Click **Save**.

### <span id="page-9-0"></span>**Configure Posture Policy in ISE**

The posture policies, posture requirements, and the posture conditions determine the compliance status of the endpoint.

#### **Procedure**

**Step 1** Configure posture conditions.

**a.** Choose **Policy** > **Policy Elements** > **Conditions** > **Posture**.

You can choose one or more posture conditions.

**b.** Click **Anti-Malware** to choose an anti-malware condition.

You can choose a predefined anti-malware condition or create a new one. For Windows, you can select the 'ANY\_am\_win\_inst' anti-malware posture condition.

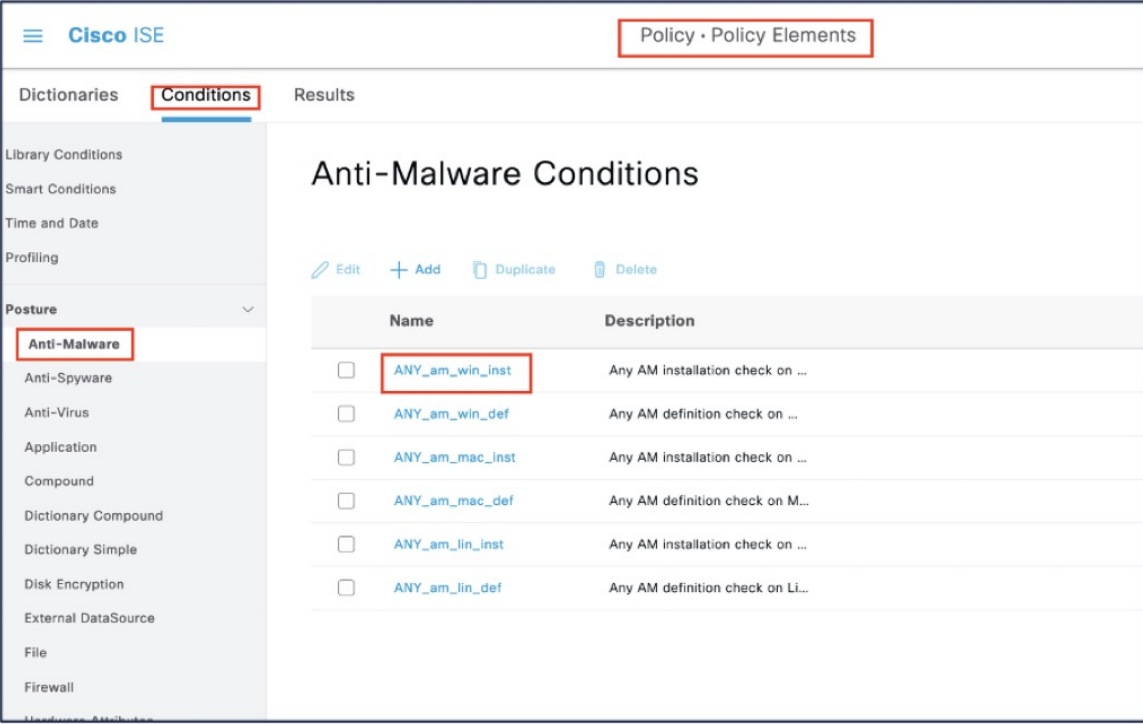

**Step 2** Configure posture requirements.

#### Choose **Policy** > **Policy Elements** > **Results** > **Posture** > **Requirements**.

A posture requirement is a set of posture conditions associated with a remediation action. You can choose one of the multiple default or predefined posture requirements, or create a new one.

For Windows, you can select the 'Any\_AM\_Installation\_Win' anti-malware posture requirement.

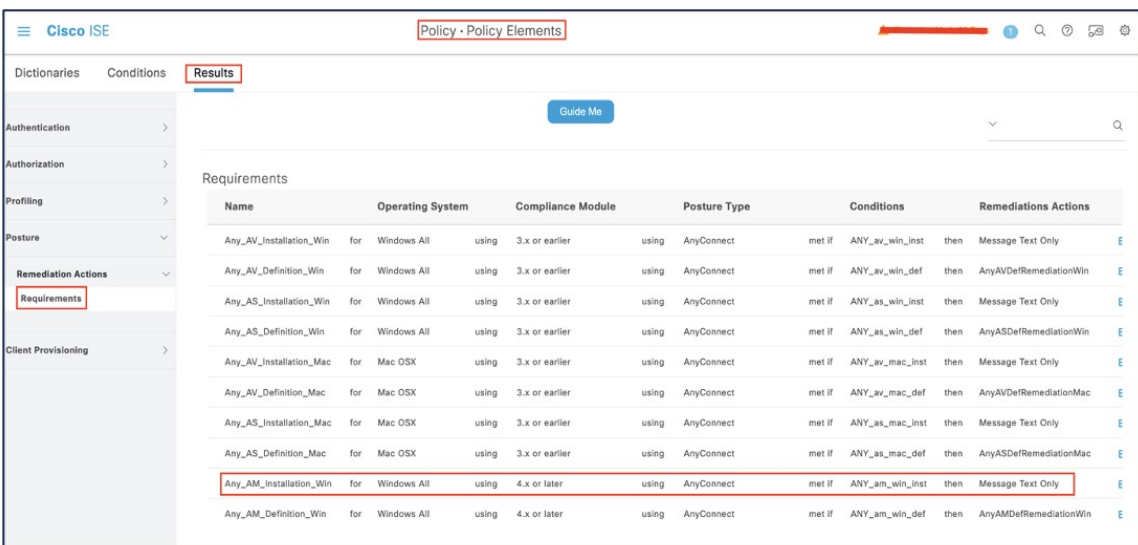

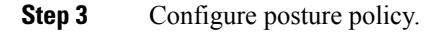

#### **a.** Choose **Policy** > **Posture**.

You must define a posture policy by configuring a rule based on an operating system and one or more posture requirements.

For Windows, you can select the 'Default\_AntiMalware\_Policy\_Win' anti-malware posture policy.

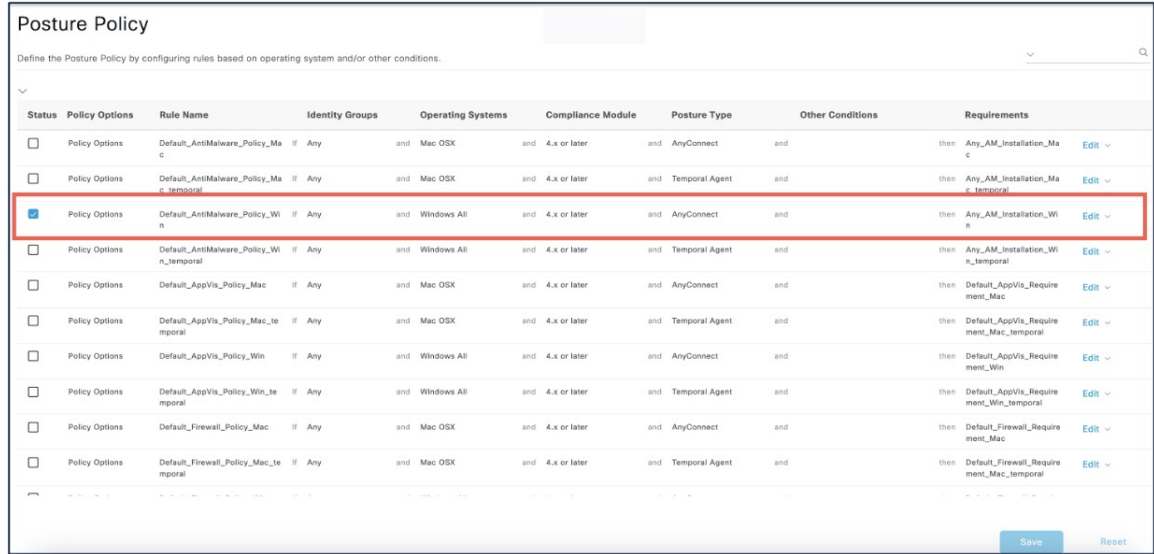

- **b.** Check the **Status** check box to enable the posture policy.
- **c.** Click **Save**.

### <span id="page-11-0"></span>**Configure Downloadable ACLs for the Posture Statuses in ISE**

You must configure downloadable ACLs (DACL) for the Unknown, Noncompliant, and Compliant posture statuses. Default authorization DACLs are also available.

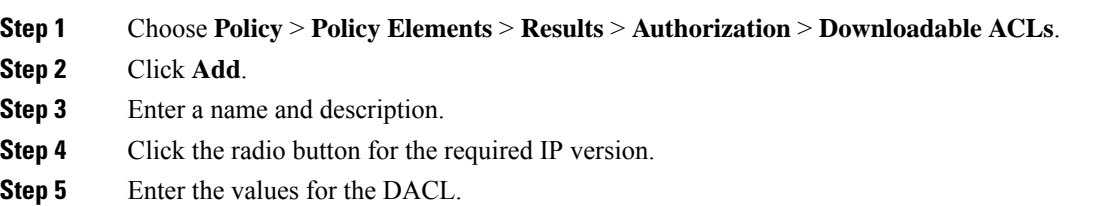

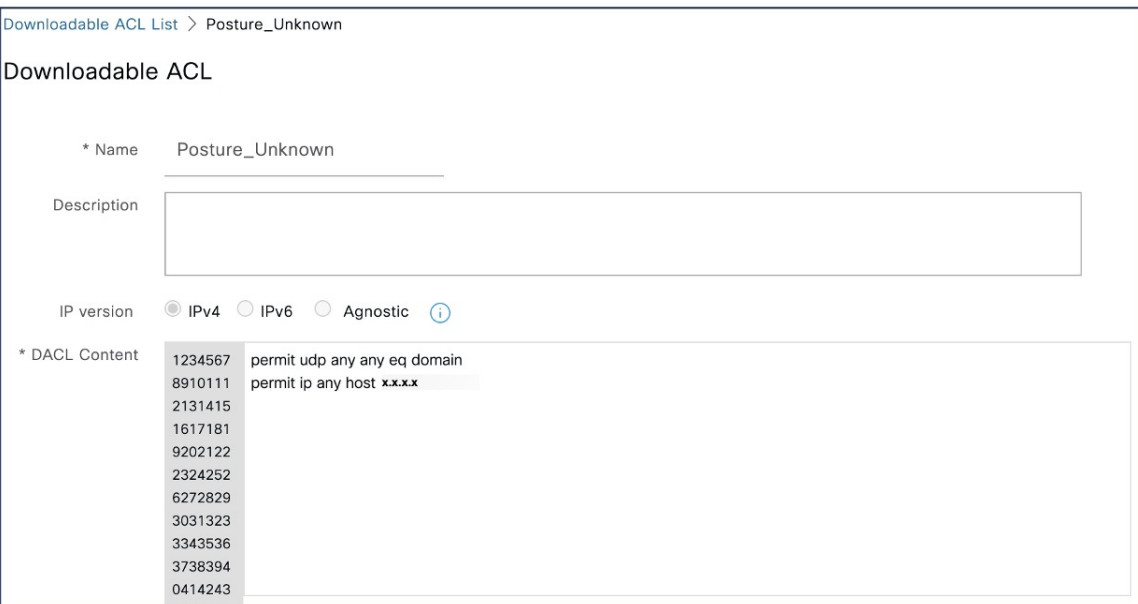

#### **Step 6** Click **Submit**.

**Step 7** Repeat steps 2 to 6 to create DACLs for the remaining posture statuses.

Examples of DACLs for Unknown, Noncompliant, and Compliant posture statuses:

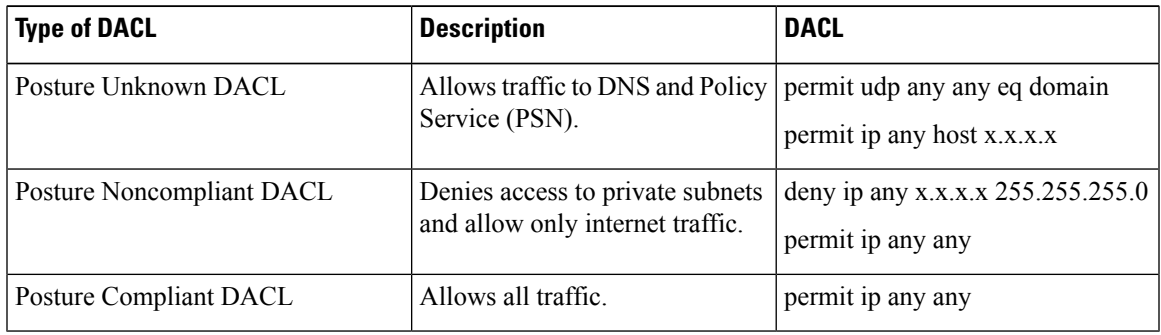

#### **What to do next**

Configure authorization profiles using these DACLs. For more information, see Configure [Authorization](#page-12-0) Profiles for the Posture [Statuses](#page-12-0) in ISE.

### <span id="page-12-0"></span>**Configure Authorization Profiles for the Posture Statuses in ISE**

You must create three authorization profiles for the Unknown, Noncompliant, and Compliant posture statuses.

#### **Procedure**

**Step 1** Choose **Policy** > **Policy Elements** > **Results** > **Authorization** > **Authorization Profiles**.

- **Step 2** Create an authorization profile for each posture status.
- **Step 3** Click **Add**.
- **Step 4** Enter a name.
- **Step 5** From the **Access Type** drop-down list, choose **ACCESS\_ACCEPT**.
- **Step 6** From the **Network Device Profile** drop-down list, choose **Cisco**.
- **Step 7** Under **Common Tasks**, check the **DACL Name** check box and choose the DACL for the posture state from the drop-down list.

You can view the configured attributes under **Attributes Details**.

The example below shows the authorization profile for the Unknown status.

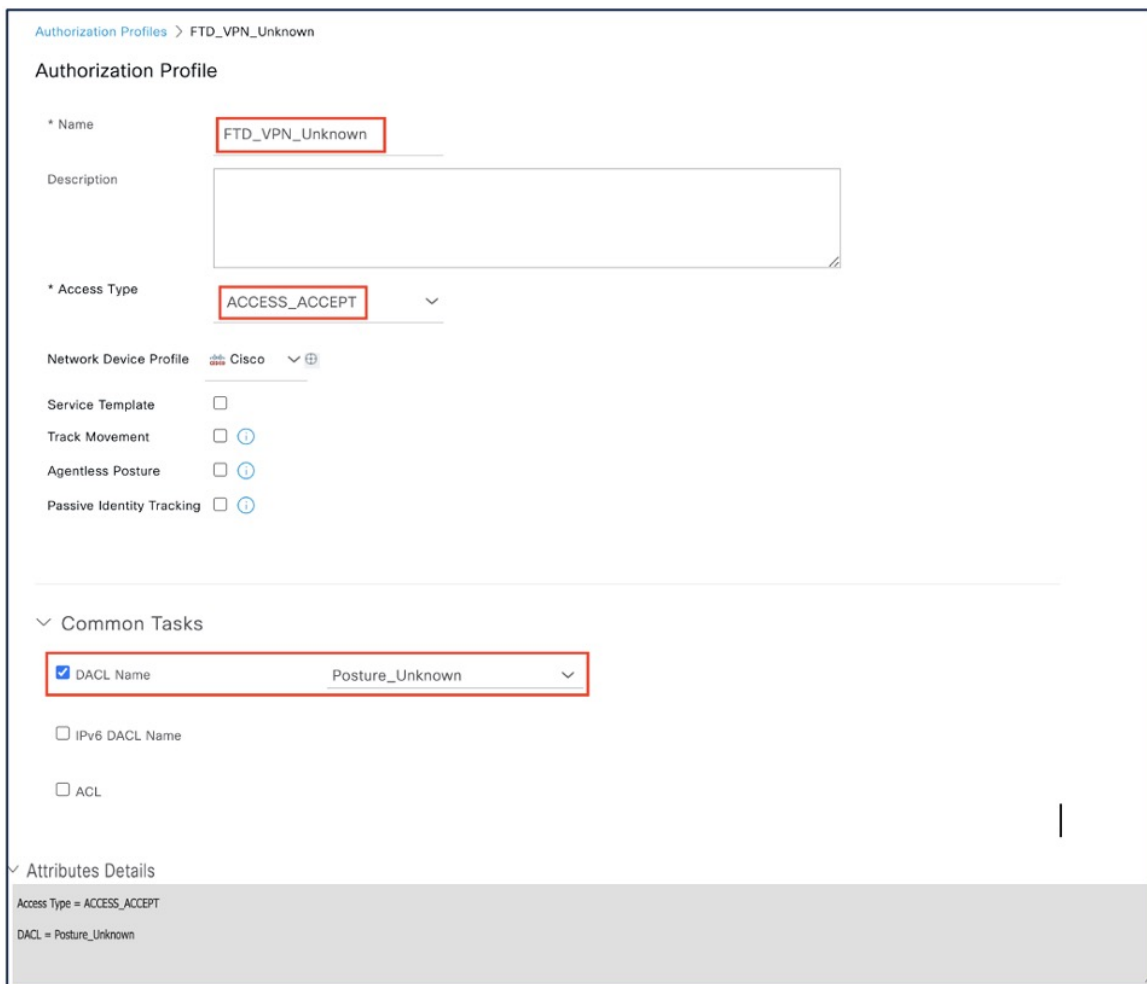

#### **Step 8** Click **Submit**.

**Step 9** Repeat steps 3 to 8 to create authorization profiles for the remaining posture statuses.

#### **What to do next**

Configure authorization policies using these authorization profiles. For more information, see [Configure](#page-14-0) [Authorization](#page-14-0) Policies for the Posture Statuses in ISE.

### <span id="page-14-0"></span>**Configure Authorization Policies for the Posture Statuses in ISE**

You must create an authorization policy for each posture status.

#### **Procedure**

**Step 1** Choose **Policy** > **Policy Sets**.

**Step 2** In the **View** column, click the arrow icon adjacent to the Default policy.

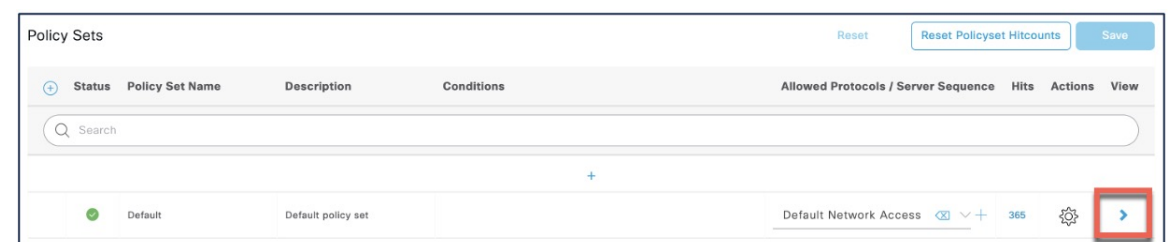

- **Step 3** Expand **Authorization Policy**.
- **Step 4** Click **+** adjacent to the **Status** column.
- **Step 5** Use **Posture Status** and **Identity Group** as conditions of the policy.
- **Step 6** Choose the appropriate authorization profile from the drop-down list for the posture status.
- **Step 7** Click **Save**.
- **Step 8** Repeat steps 4 to 7 for the remaining authorization policies.

The image below shows the authorization policies for the posture statuses.

Assess Endpoint Compliance Using Cisco Secure Client ISE Posture Module and Cisco Secure Firewall Management Center **Configure a Remote Access VPN Group Policy with ISE Posture Module in the Management Center**

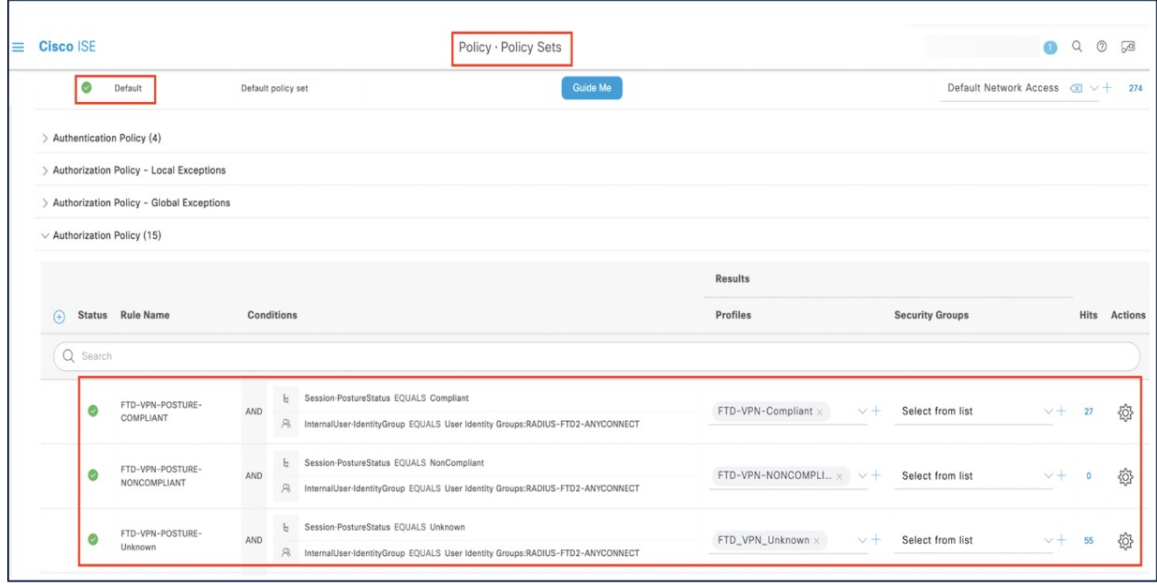

## <span id="page-15-0"></span>**Configure a Remote Access VPN Group Policy with ISE Posture Module in the Management Center**

#### **Before you begin**

Configure a remote access VPN policy in the management center.

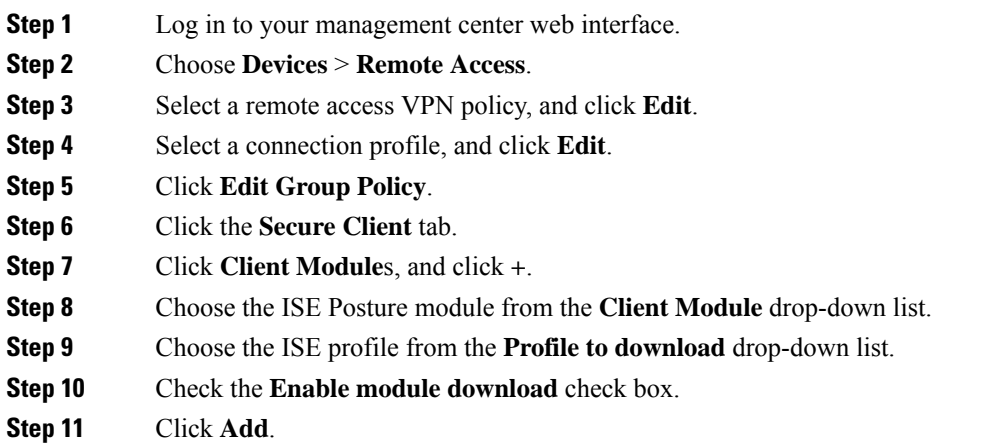

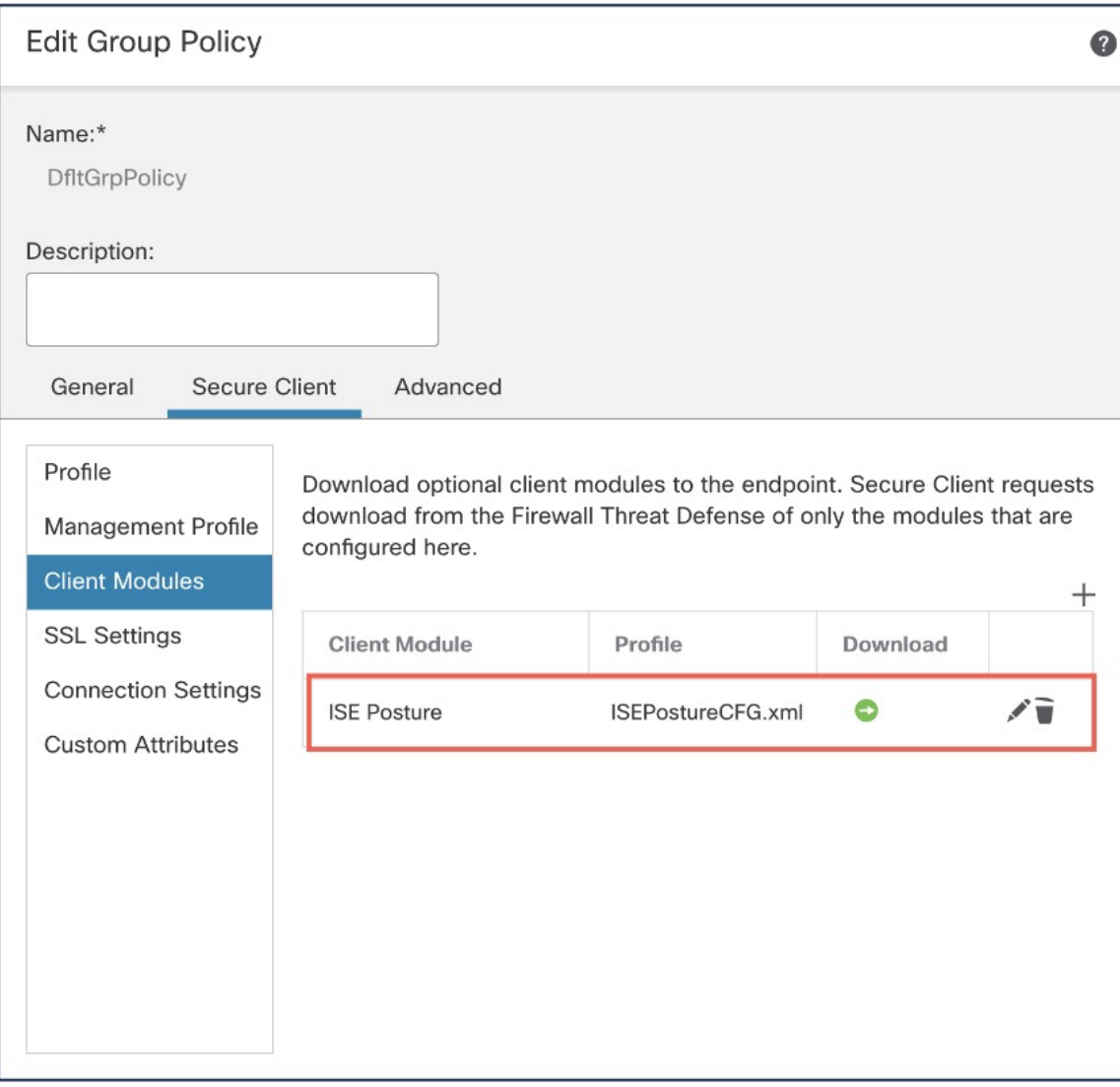

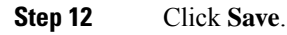

#### **What to do next**

- **1.** Deploy the configuration on the threat defense. On the management center menu bar, click **Deploy** and then select **Deployment**.
- **2.** Establish a VPN connection to the threat defense using the Secure Client.
- **3.** Verify ISE posture module configuration.

## **Verify ISE Posture Module Configuration**

#### **On the Threat Defense**

Use the following commands on the threat defense CLI to verify the ISE posture module configuration:

**show run webvpn:** View details of the Secure Client configurations.

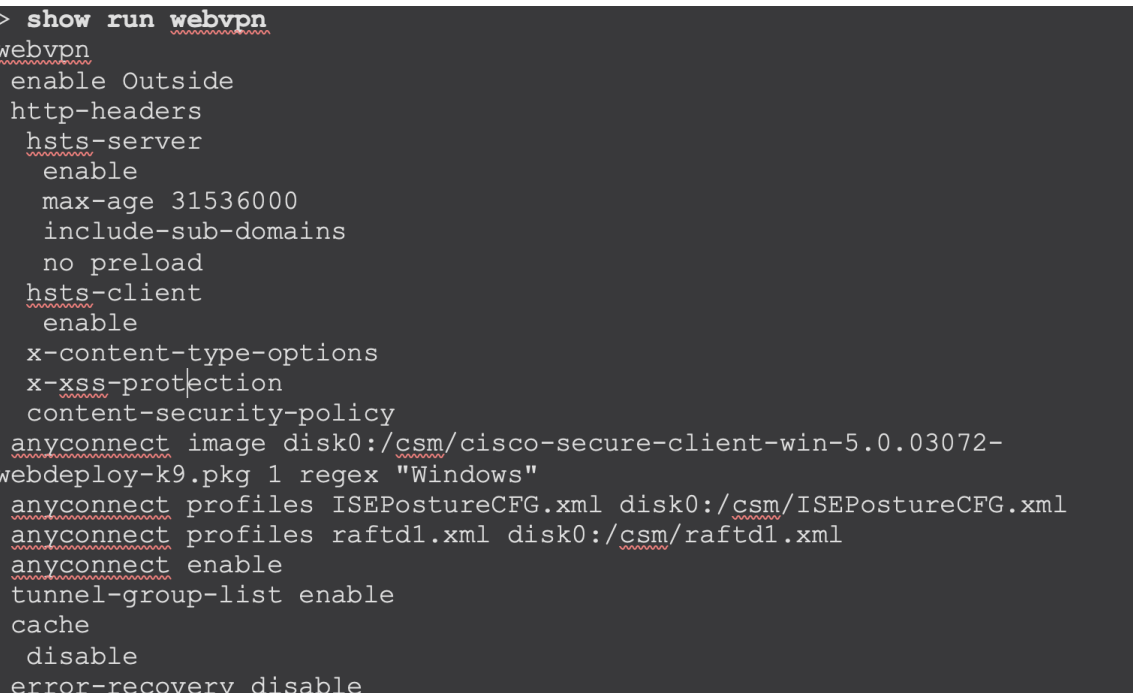

**show run group-policy** <*ravpn\_group\_policy\_name*>: View details of the RA VPN group policy for Secure Client.

```
show run group-policy AC-Posture
group-policy AC-Posture internal
group-policy AC-Posture attributes
banner none
wins-server none
dns-server none
dhcp-network-scope none
vpn-simultaneous-logins 3
vpn-idle-timeout 30
vpn-idle-timeout alert-interval 1
vpn-session-timeout none
vpn-session-timeout alert-interval 1
vpn-filter none
vpn-tunnel-protocol ikev2 ssl-client
split-tunnel-policy tunnelall
ipv6-split-tunnel-policy tunnelall
split-tunnel-network-list none
default-domain none
split-dns none
 split-tunnel-all-dns disable
client-bypass-protocol disable
vlan none
 address-pools none
webvpn
 anyconnect ssl dtls enable
 anyconnect mtu 1406
 anyconnect firewall-rule client-interface public none
 anyconnect firewall-rule client-interface private none
 anyconnect ssl keepalive 20
 anyconnect ssl rekey time none
 anyconnect ssl rekey method none
 anyconnect dpd-interval client 30
 anyconnect dpd-interval gateway 30
 anyconnect ssl compression none
 anyconnect dtls compression none
 anyconnect modules value iseposture
 anyconnect profiles value ISEPostureCFG.xml type iseposture
 anyconnect ask none default anyconnect
 anyconnect ssl df-bit-ignore disable
```
**show run aaa-server:** View details of the ISE server.

```
> show run aaa-server
aaa-server ISE protocol radius
authorize-only
interim-accounting-update periodic 24
dynamic-authorization
aaa-server ISE (Inside) host 1
key *****
 authentication-port 1812
 accounting-port 1813
```
#### **On the Endpoint**

Establish a VPN connection to the threat defense using the Secure Client and verify the ISE posture module installation.

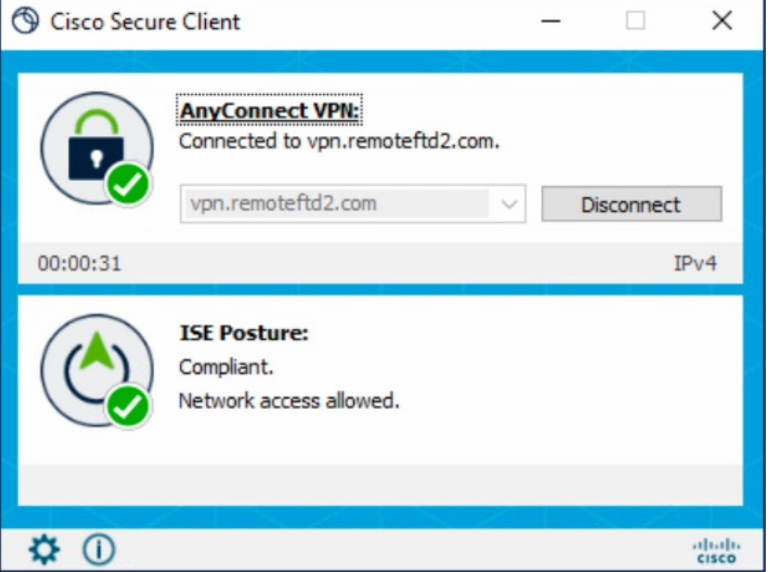

#### **Related Documentation:**

- Cisco Identity Services Engine [Administrator](https://www.cisco.com/c/en/us/support/security/identity-services-engine/products-installation-and-configuration-guides-list.html) Guides
- Secure Firewall Management Center [Administration](https://www.cisco.com/c/en/us/support/security/defense-center/products-installation-and-configuration-guides-list.html) and Device Configuration Guides
- Cisco Secure Client [Administration](https://www.cisco.com/c/en/us/support/security/anyconnect-secure-mobility-client/products-installation-and-configuration-guides-list.html) Guides

The documentation set for this product strives to use bias-free language. For purposes of this documentation set, bias-free is defined as language that does not imply discrimination based on age, disability, gender, racial identity, ethnic identity, sexual orientation, socioeconomic status, and intersectionality. Exceptions may be present in the documentation due to language that is hardcoded in the user interfaces of the product software, language used based on standards documentation, or language that is used by a referenced third-party product.

Cisco and the Cisco logo are trademarks or registered trademarks of Cisco and/or its affiliates in the U.S. and other countries. To view a list of Cisco trademarks, go to this URL: [https://www.cisco.com/c/en/us/about/legal/trademarks.html.](https://www.cisco.com/c/en/us/about/legal/trademarks.html) Third-party trademarks mentioned are the property of their respective owners. The use of the word partner does not imply a partnership relationship between Cisco and any other company. (1721R)

© 2023 Cisco Systems, Inc. All rights reserved.